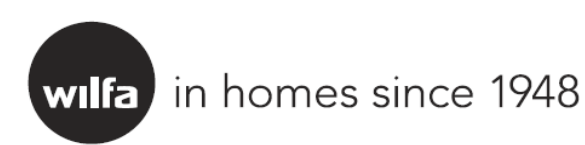

# Wi-Fi käyttö-ohje

Ewpe Smart App Ewpe Älysovellus

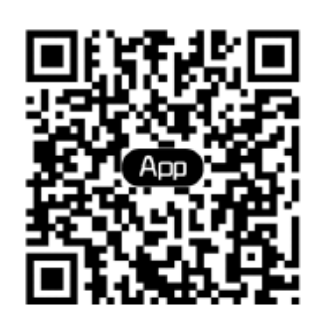

## **Älykäs ohjaus**

Huom:

- 1) Varmista, että puhelimessasi tai tabletissasi on Android tai IOS käyttöjärjestelmä, joka on yhteensopiva ohjelman kanssa. Katso sovelluksesta tarkemmat tiedot määrityksille.
- 2) Wi-Fi toiminto ei tue kiinalaisia Wi-Fi verkkojen nimiä.
- 3) **Laitteet voi yhdistää ja niitä voi ohjata vain 4G ja 5G hotspot Wifi yhteyksillä. HUOM. 5.0GHz tukea ei ole, toimii vain 2.4GHz verkoissa. Lisäksi WPS tulee olla pois käytöstä."**
- 4) Verkon asetus turvallisuusprotokollan osalta tulee olla WPA2. WEP turvallisuusprotokolla ei ole tuettu ja asennus ei ole mahdollinen.
- 5) Ohjelmiston käyttöliittymä on universaali ja sen ohjaustoiminnot ei välttämättä täysin vastaa tätä laitetta. Käyttöliittymä voi vaihdella kun sovellusta päivitetään tai käytetään eri käyttöjärjestelmällä. Katso sovelluksesta tarkemmat tiedot.

#### 1. Ewpe Smart APP

Skannaa älyphelimellasi alla oleva QR koodi ja lataa sekä asenna Ewpe Smart APP.

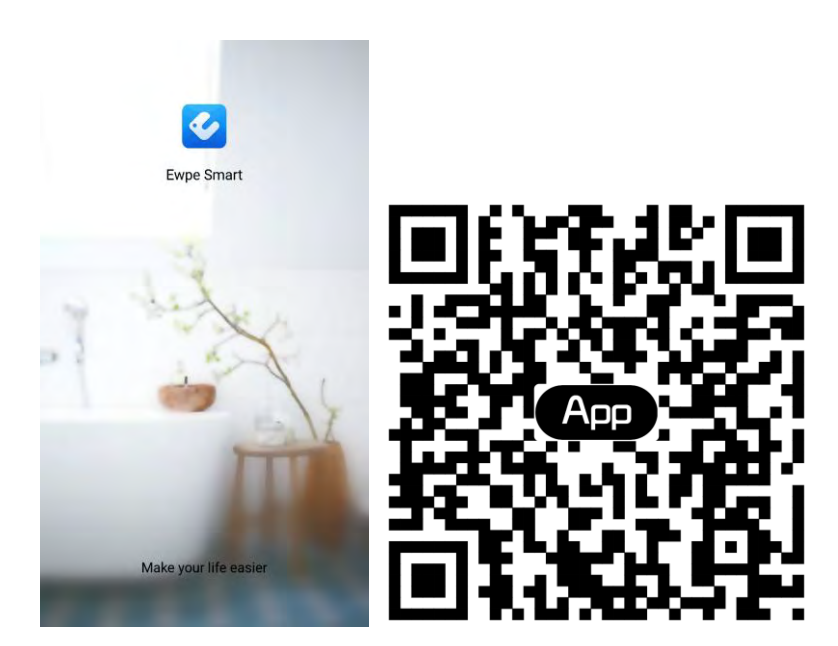

2. Rekisteröinti

Avaa Ewpe Smart APP ja klikkaa "Sign up" rekisteröintiä varten.

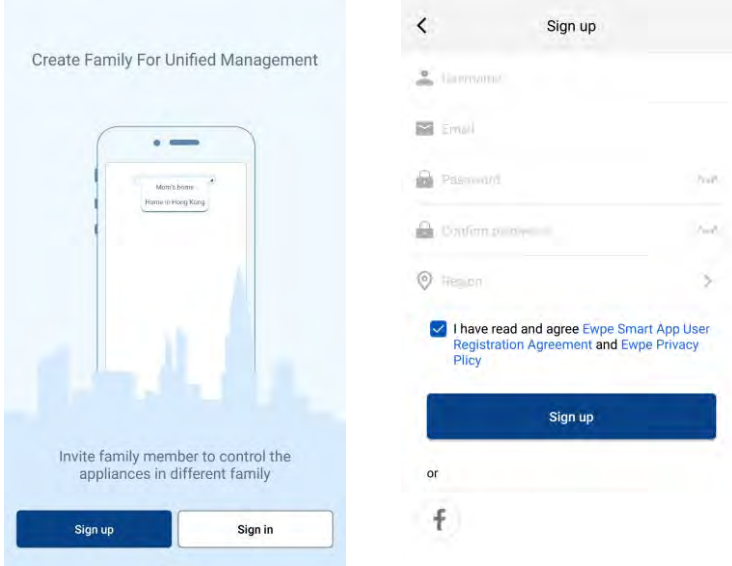

3. Kirjaudu sisään

Voit kirjautua käyttöliittymän kautta, tai myös kotisivujen kautta (jolloin klikkaat profiilikuvaa sivun vasemmassa yläkulmassa)

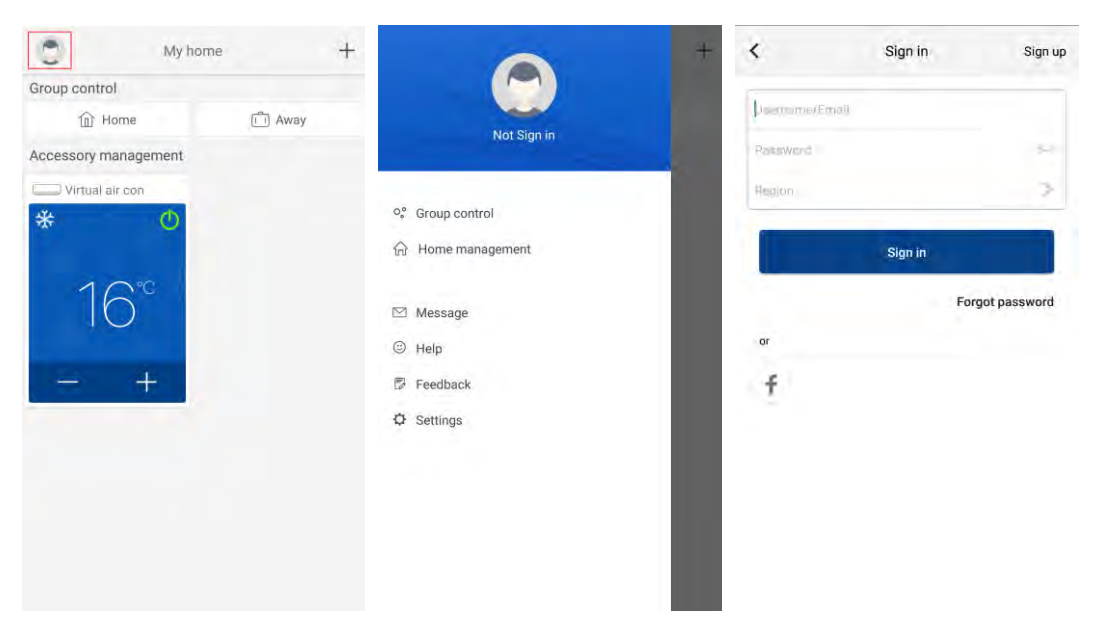

#### 4. Lisää laite

klikkaa "+" sivun oikeassa yläkulmassa lisätääksesi laitteen.

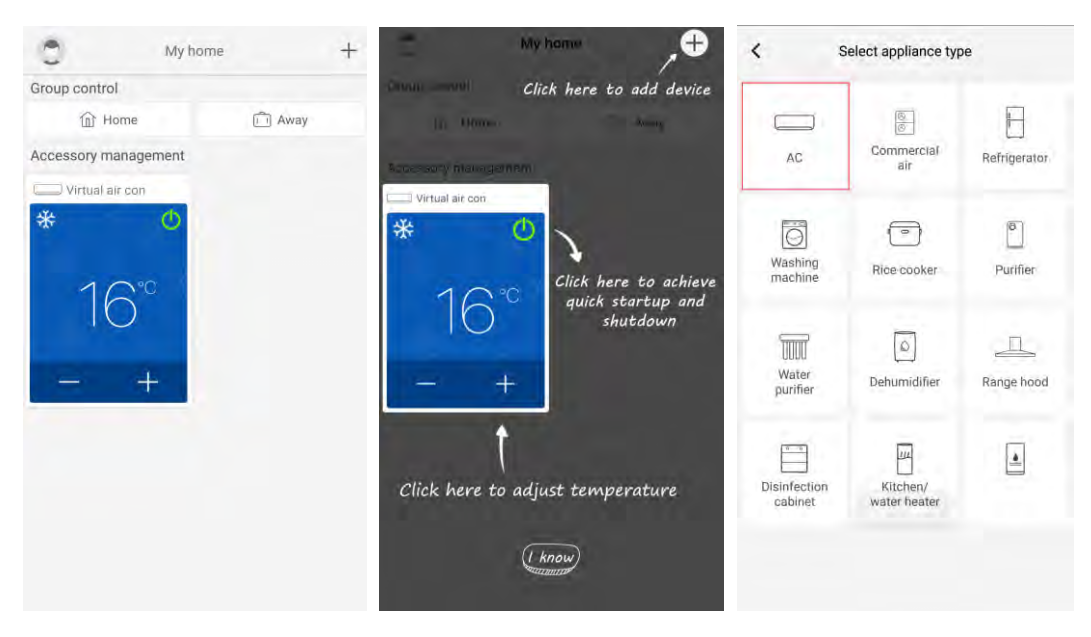

Valitse ensin "AC". Tämän jälkeen voit vaihtaa asetuksia kun valitset itsesi kohdalla oikean vaihtoehdon ("select reset tool"). Sovelluksen käyttöliittymä ehdottaa asianmukaisia ohjeita eri käyttötarkoitukseen.

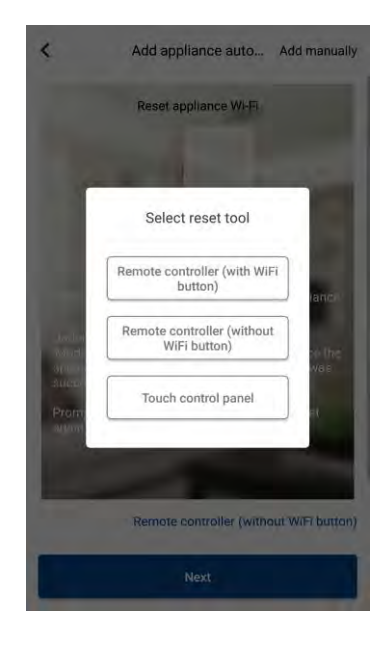

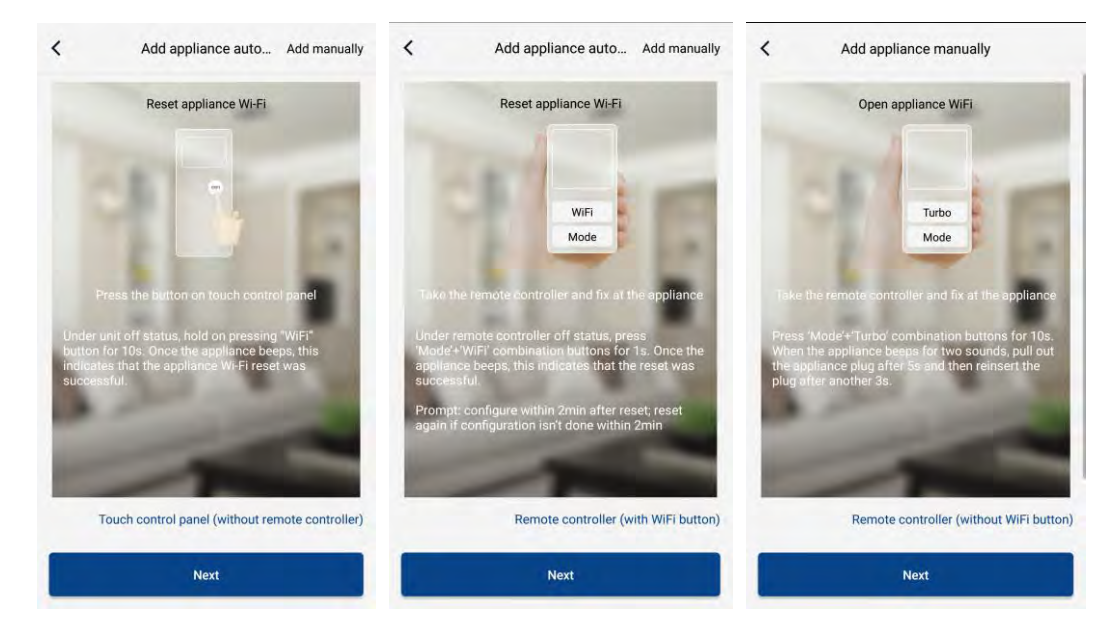

Resetoi (nollaa) ilmalämpöpumppusi (katso sovelluksen käyttöliittymän käyttöohjeesta) ja klikkaa "Next" lisätäksesi laitteen automaattisesti (Wi-Fi salasanasi pitää lisätä). Kun olet nollannut ilmalämpöpumppusi, voit klikata "Add appliance manually" oikeassa yläkulmassa valitaksesi oikean langattoman verkon, jonka kautta ohjaat laitetta. Sen jälkeen vahvista oikea langaton verkko ("confirm family Wi-Fi) jolloin saavutetaan oikea konfiguraatio.

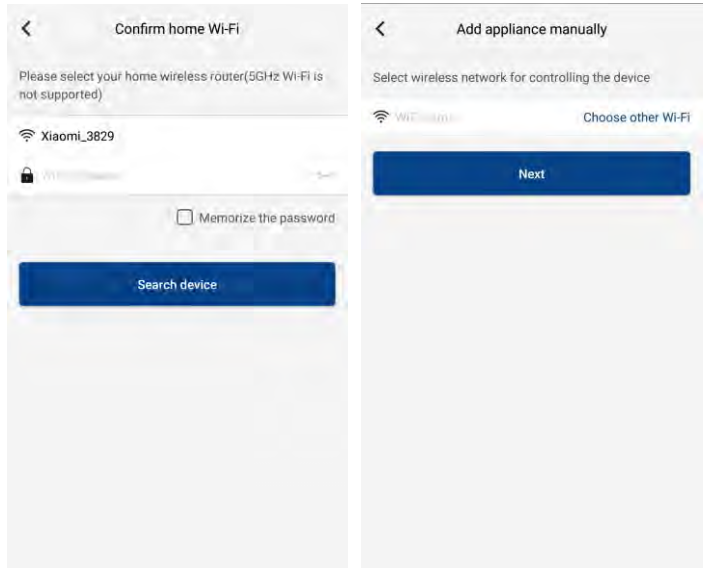

Kun olet suorittanut laitteen resetoinnin (nollauksen) ja täyttänyt oikeat tiedot, etsi laite ("search device" ja konfiguroi se.

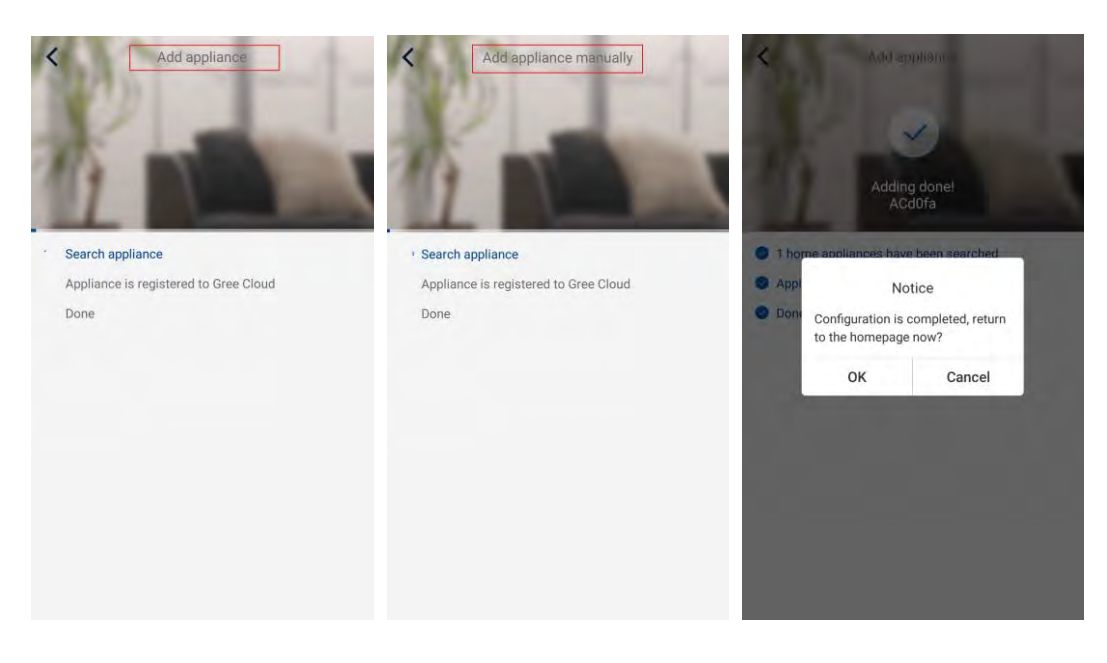

### **Päätoimintojen asettaminen**

Kotisivulla, klikkaa oikeaa laitetta laitelistauksta ja käytä käyttöliittymää

1. Aseta "mode" (tila), "temperature" (lämpötila) ja valitse puhaltimen nopeus (fan speed)

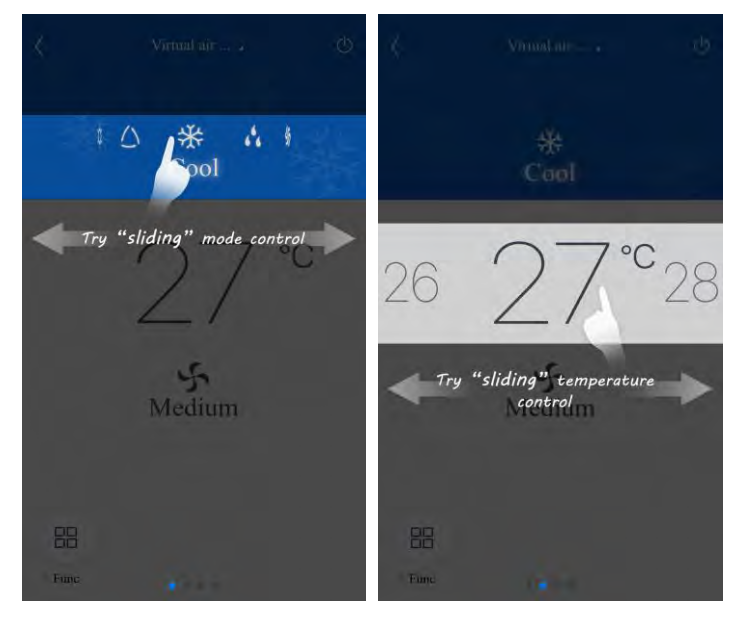

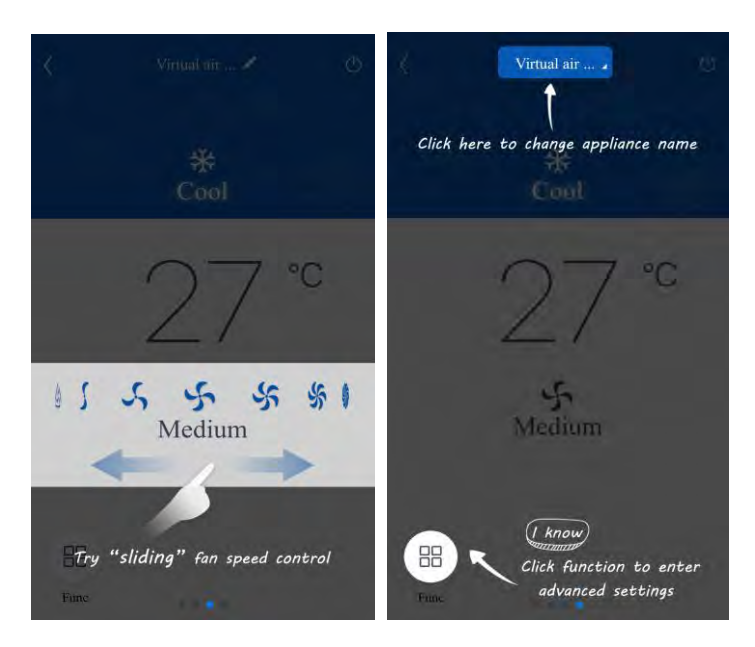

#### 2. Aseta lisätoiminnot

Klikkaa "Func" käyttöliittymän vasemmassa alaosassa niin pääset lisätoimintoihin ("advanced settings")

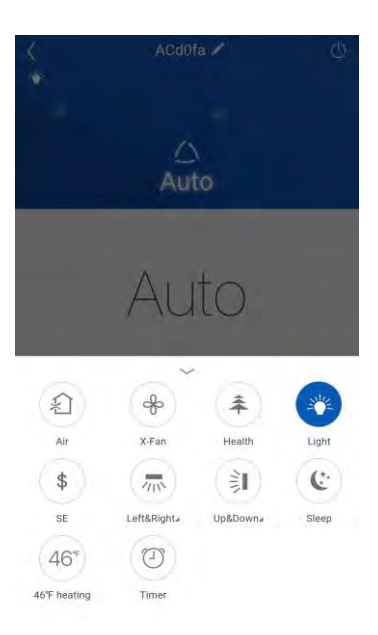

#### Aseta virtaussuunta

Klikkaa "Up&down swing" tai "Left&right swing" kun haluat kytkeä päälle tai pois ilman virtaussuunta toiminnon. Klikkaa kuvan oikean alaosan nuolta kun haluat asettaa ilman virtauksen voimakkuutta.

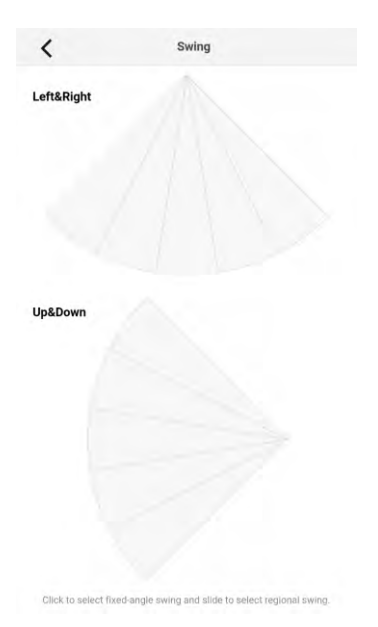

#### Esiasetettu asetus

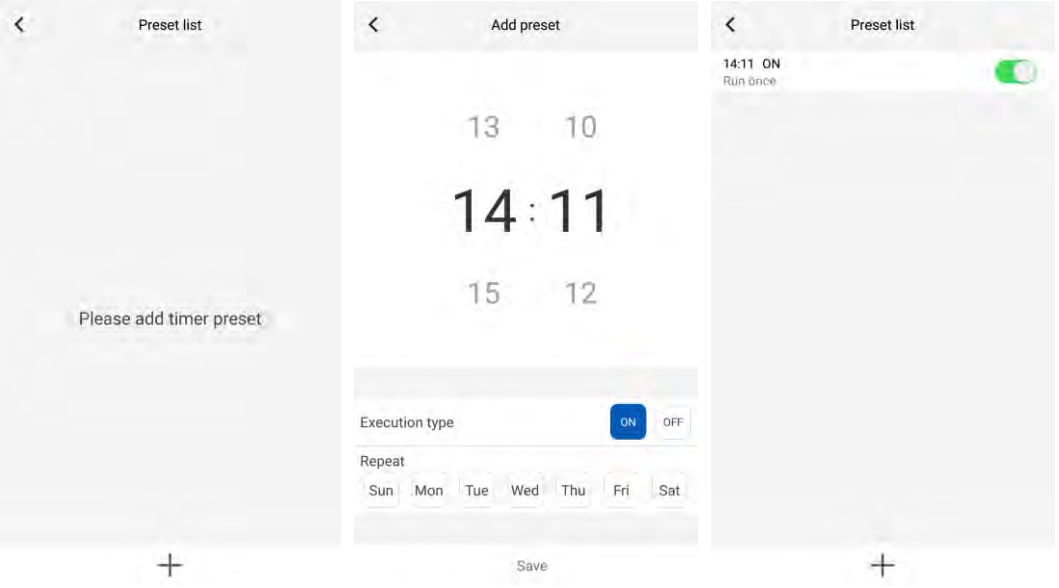

## **Muiden toimintojen asettaminen**

#### 1. Kotisivun valikko

Klikkaa profiili kuvaa kotisivun vasemmassa yläkulmassa, ja aseta jokainen toiminto valikossa.

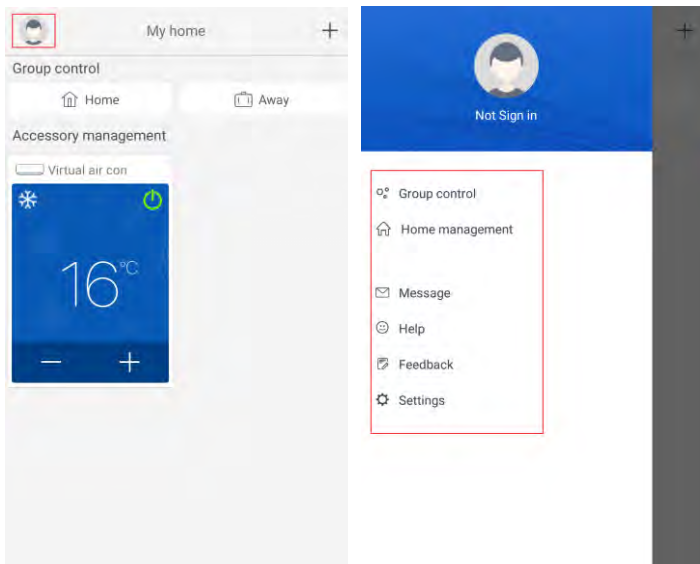

2. Näkymä ("scene")

Klikkaa "Scene" ja voit käyttää laitetta esiasetus tilassa ("preset scene"). Esimerkki: Editoi näkymää ("scene name") ja nimeä se "hhh" ja resetoi laitteet laitelistauksessa. Kun tämä näkymä/toiminto on tehty ("excecuted"), voit suorittaa valitut resetoinnit näkymän laitteisiin.

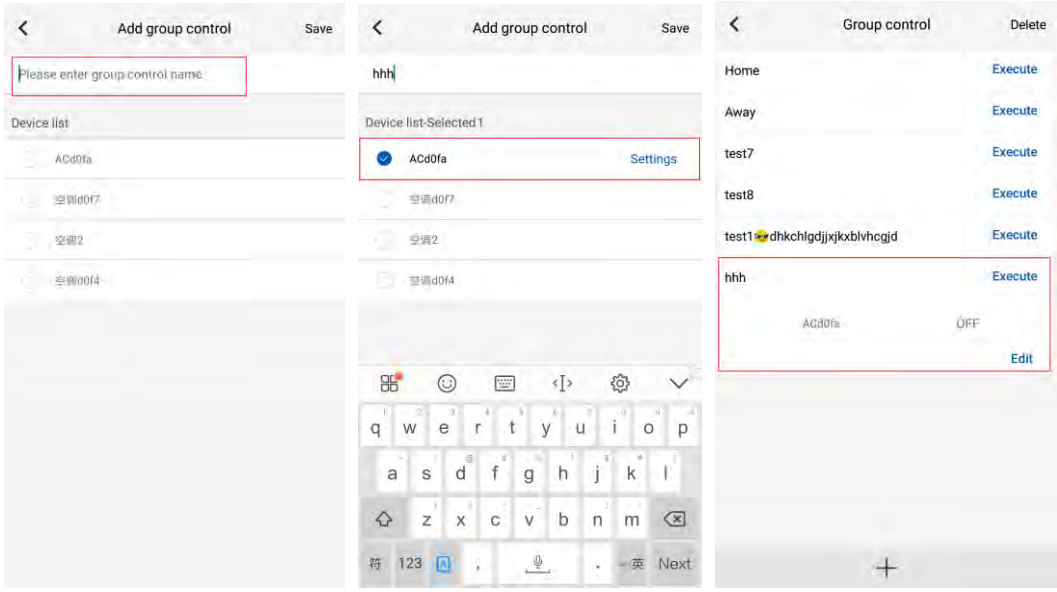

3. Hallinta ("Home management") Klikkaa "Home management" luodaksesi tai hallitaksesi ryhmää ("family"). Voit myös lisätä ryhmään jäseniä rekisteröydyn tilisi mukaisesti.

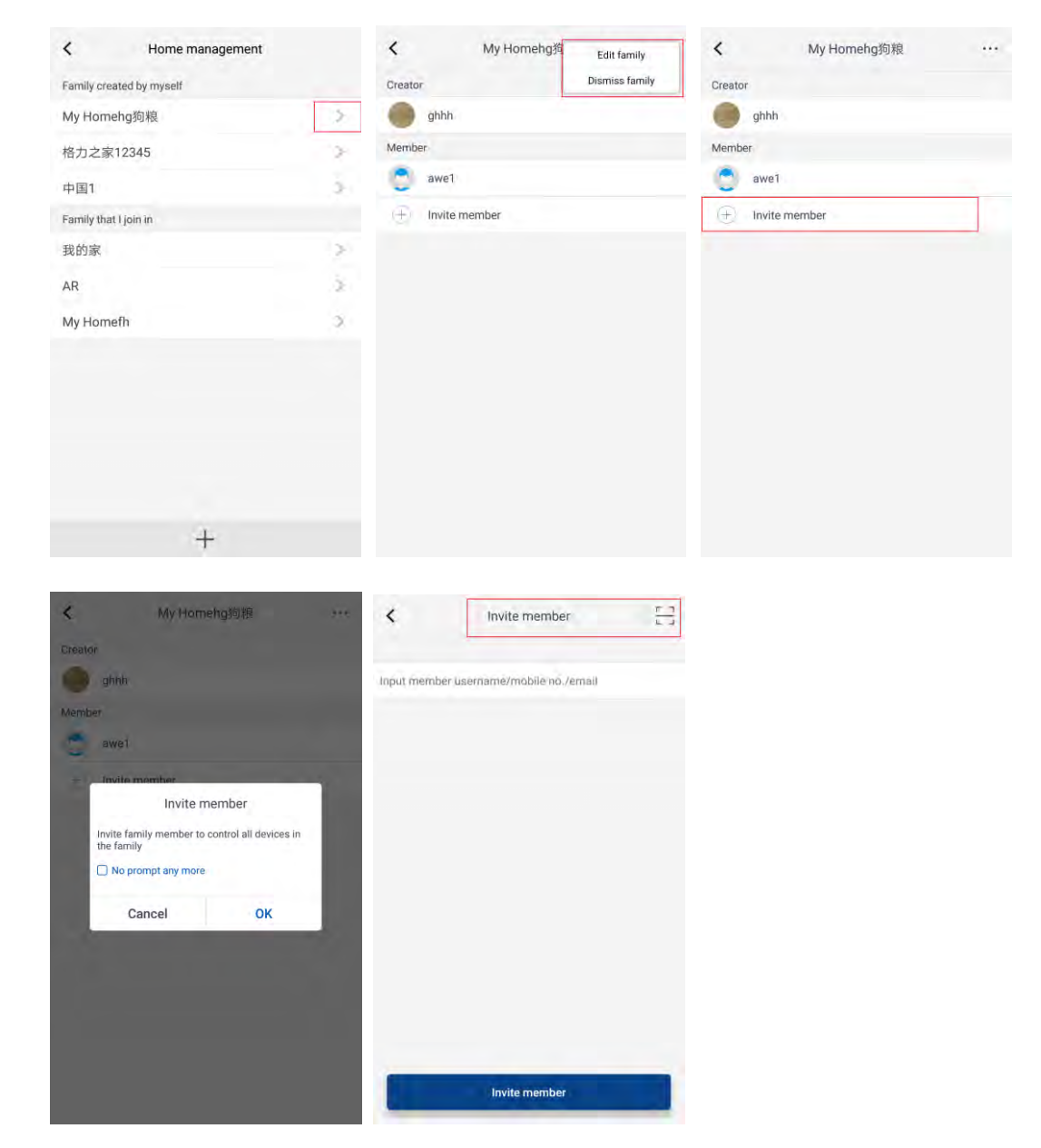

4. Apu ("Help")

Klikkaa"Help" ja katso sovelluksen ohjeistusta

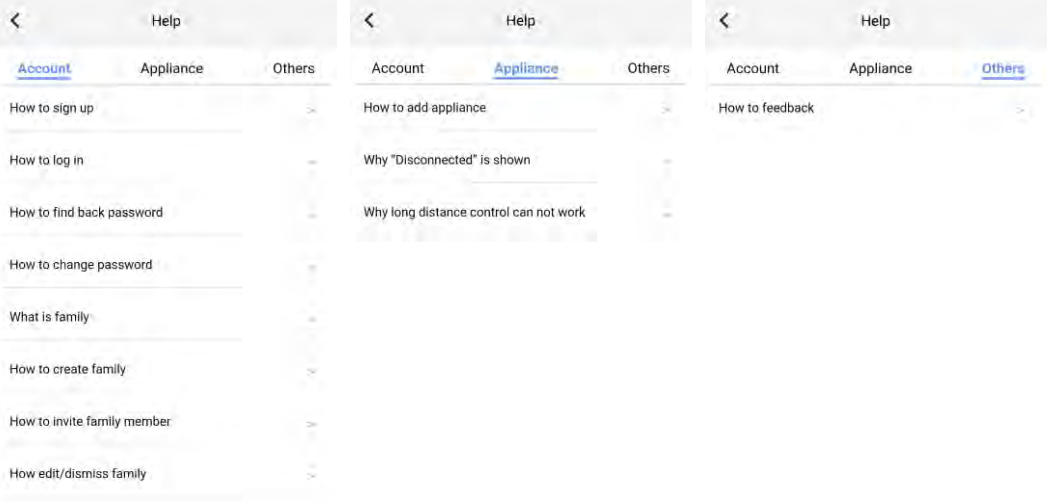

## 5. Palaute "Feedback"

Klikkaa "Feedback" kun haluat antaa palautetta

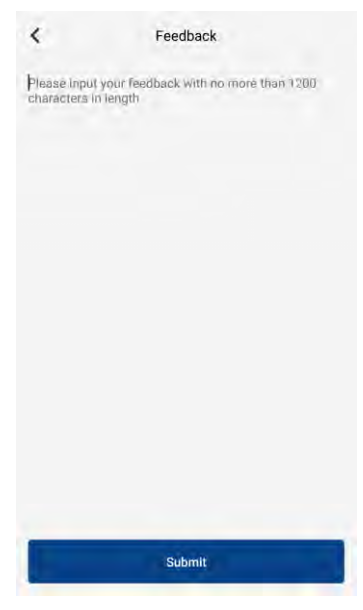

**Lisätiedot wilfa.com.**

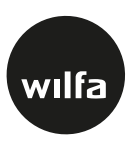

Oy Wilfa Suomi Ab Piispansilta 11C, 02230 Espoo Finland

wilfa.fi